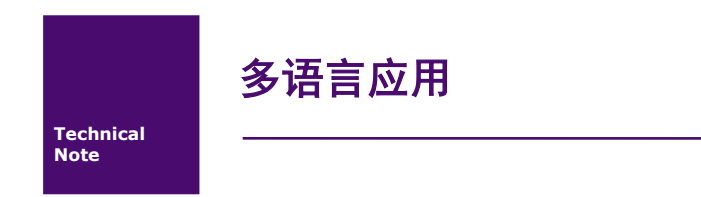

### 工程技术笔记

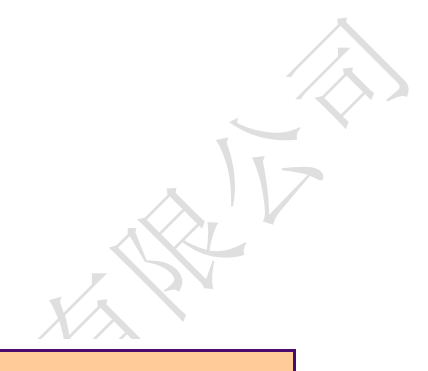

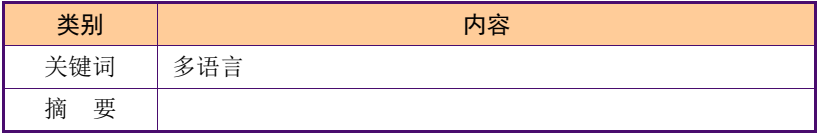

广州大彩光电科技有限公司

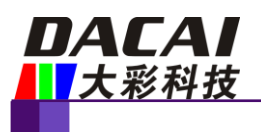

修订历史

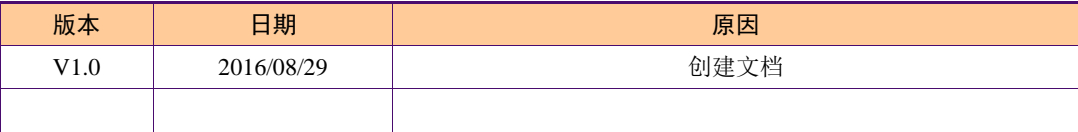

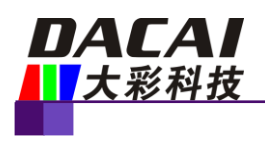

# 销售与服务

## 广州大彩光电科技有限公司

电 话:020-82186683-601 传 真:020-22059566

Email: hmi@gz-dc.com (公共服务)

网 站:www.gz-dc.com

地 址:广州天河区车陂大岗路 14 号业顺大厦 401-410、507 室

官网零售淘宝店: [https://gz-dc.taobao.com](https://gz-dc.taobao.com/)

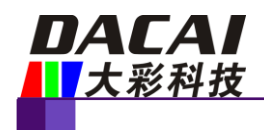

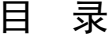

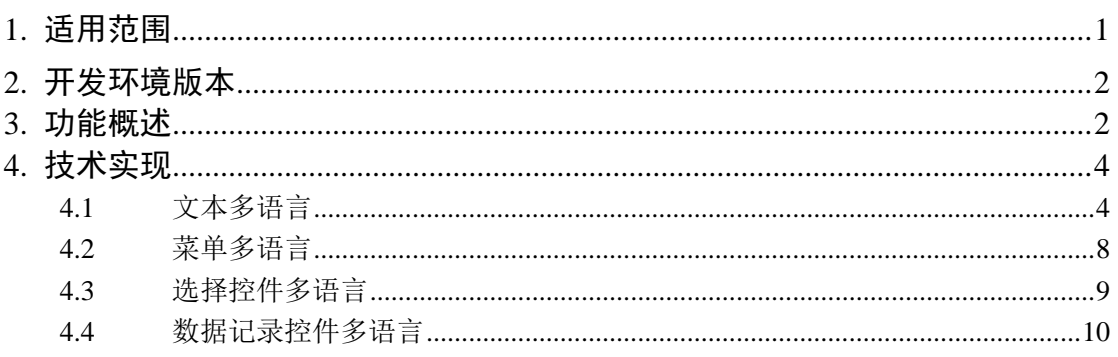

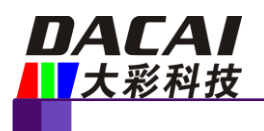

## <span id="page-4-0"></span>**1.** 适用范围

文档适合经济型、基本型、物联型、86 盒系列等串口屏产品。

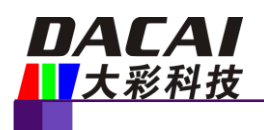

## <span id="page-5-0"></span>**2.** 开发环境版本

<span id="page-5-1"></span>1. VisualTFT 软件版本:V3.0.0.749 及以上;

版本查看:

(1)打开软件,右下角显示的软件版本号。

(2) 打开 VisualTFT,点击帮助->关于 VisualTFT 可以查看当前软件版本号。

最新版本可登陆 [www.gz-dc.com](http://www.gz-dc.com/) 进行下载

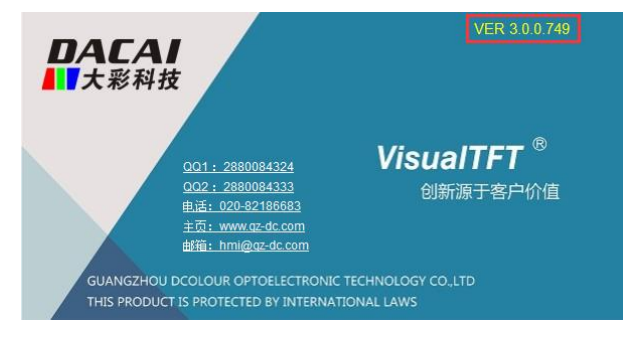

2. 串口屏硬件版本:V2.22.915.XXX 及以上。

版本查看:

- (1) 查看屏幕背面版本号贴纸。
- (2) VisualTFT 与屏幕联机成功后,右下角显示的版本号。

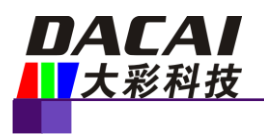

## **3.** 功能概述

多语言是近期推出的重磅新功能,极大地方便用户切换多种语言。

经过上位机的简单配置,工程界面默认为中文,可以一键轻松切换成英文,断电会保存 设置的状态。

图为默认的中文界面:

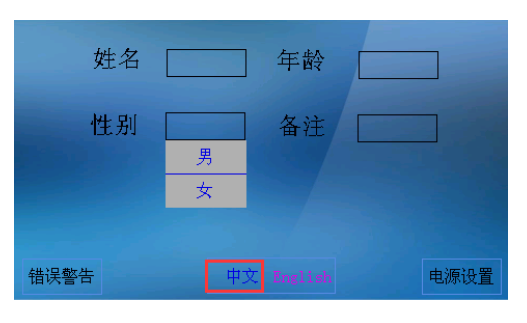

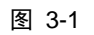

一键切换为英文:

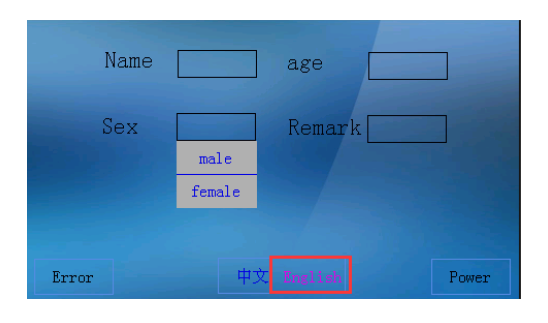

图 3-2

下面以中英文为例,讲解各控件的多余言使用。

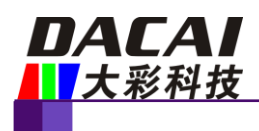

## <span id="page-7-0"></span>**4.** 技术实现

#### <span id="page-7-1"></span>**4.1** 文本多语言

在新建工程中,设置下背景,然后放置一个文本框,注意放置的不是文本控件,而是基 本指令的"文字",如图 [4-1](#page-7-2) 所示。

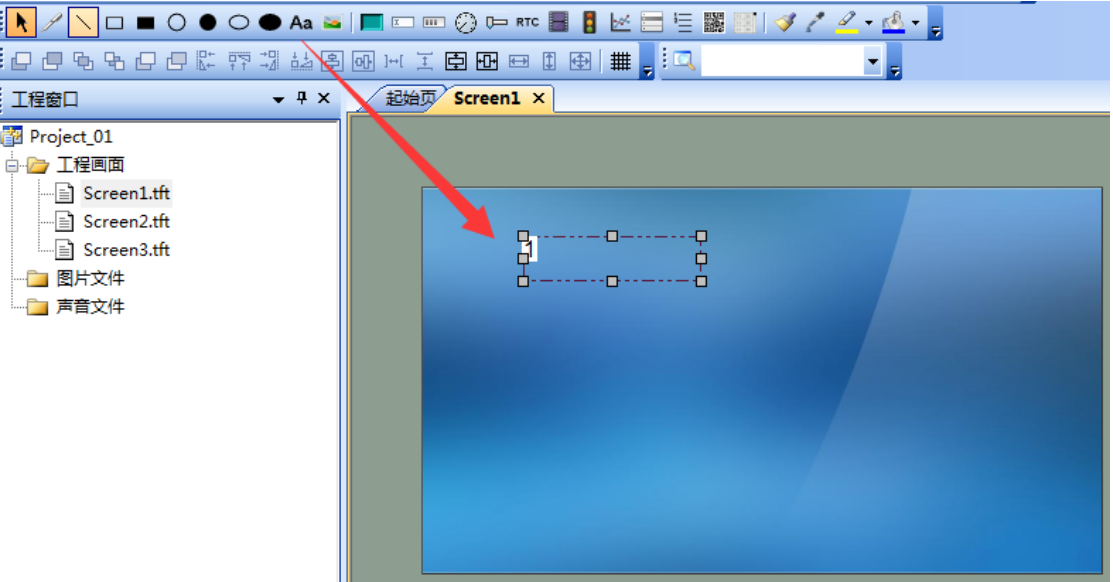

图 4-1 放置文本框

<span id="page-7-2"></span>设置文本框的属性。语言数设置为"2";语言 1 键入"姓名";语言 2 键入"Name"。

| 用针回    |               |
|--------|---------------|
| 国基本    |               |
| 名称     | Text1         |
| 编号     | 1             |
| □ 位置   |               |
| x坐标    | 71            |
| y坐标    | 34            |
| 宽度     | 126           |
| 高度     | 32            |
| □ 文本显示 |               |
| 语言数    | 2             |
| 语言1    | 姓名            |
| 语言2    | Name          |
| 字体     | GBK-24*24     |
| 前景颜色   | 0; 0; 0       |
| 显示背景   | 稥             |
| 背暑颜色   | 255; 255; 255 |
| □ 显示布局 |               |
| 对齐方式   | 左对齐           |
| 行间距    | 0             |
| 列间距    | 0             |

图 4-2 设置属性

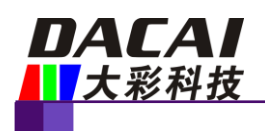

可以多放置几个文本框,设置方法同上,放置后如图 [4-3](#page-8-0) 所示。

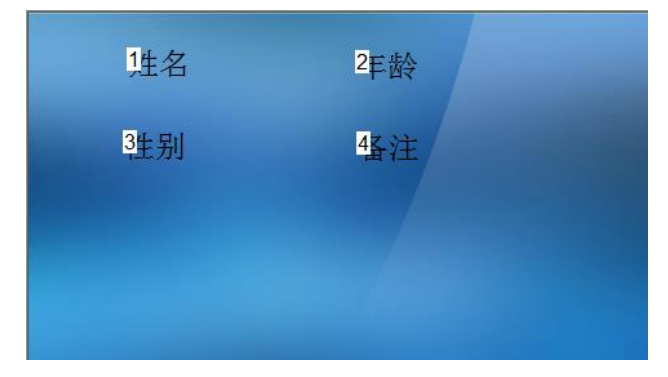

#### 图 4-3 放置文本框

<span id="page-8-0"></span>放置两个按钮控件,目的用来切换两种语言,如图 [4-4](#page-8-1) 所示。

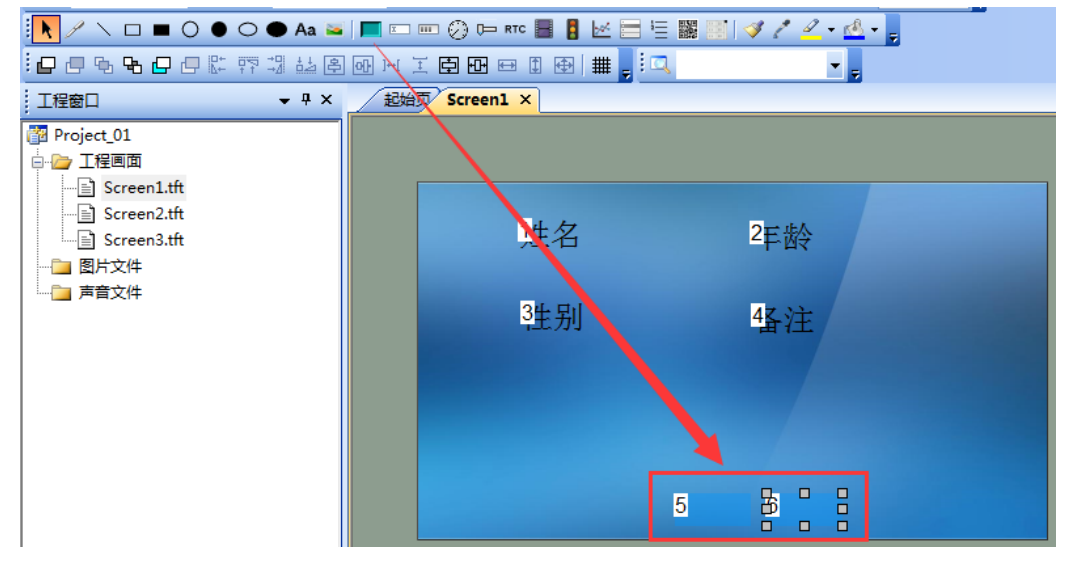

图 4-4 放置按钮控件

<span id="page-8-1"></span>打开软件指令助手,调出切换两种语言的指令,复制语言 1 的指令下来,如图 [4-5](#page-8-2) 所

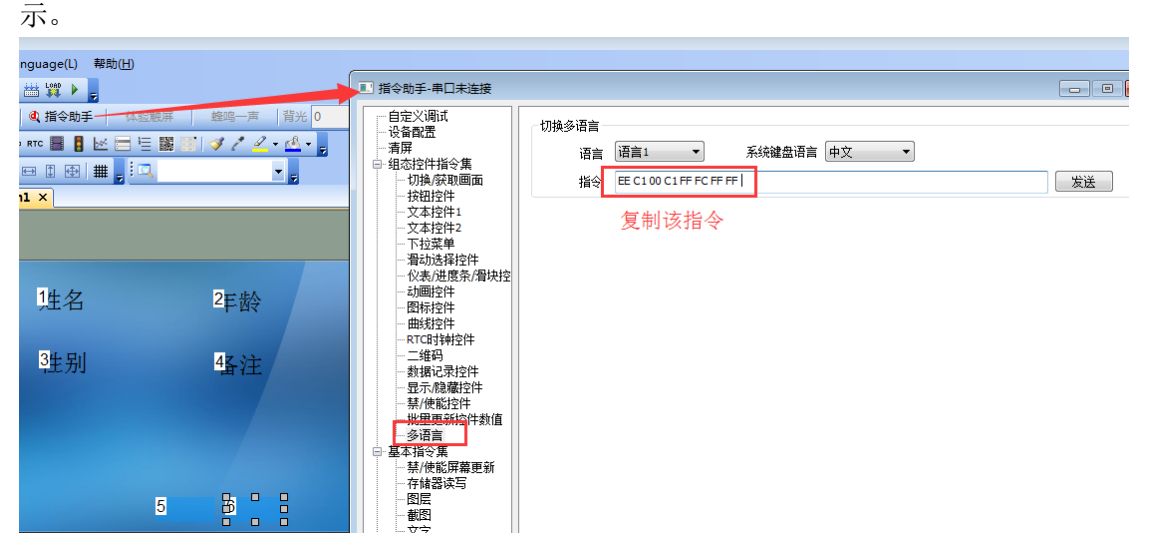

<span id="page-8-2"></span>图 4-5 调出切换指令

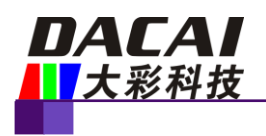

点击刚刚放置的第一个按钮的属性窗口。设置文字状态为"是";弹起时的文字"中文"; 把刚刚复制的指令粘贴到对内指令中;如图 [4-6](#page-9-0) 所示。

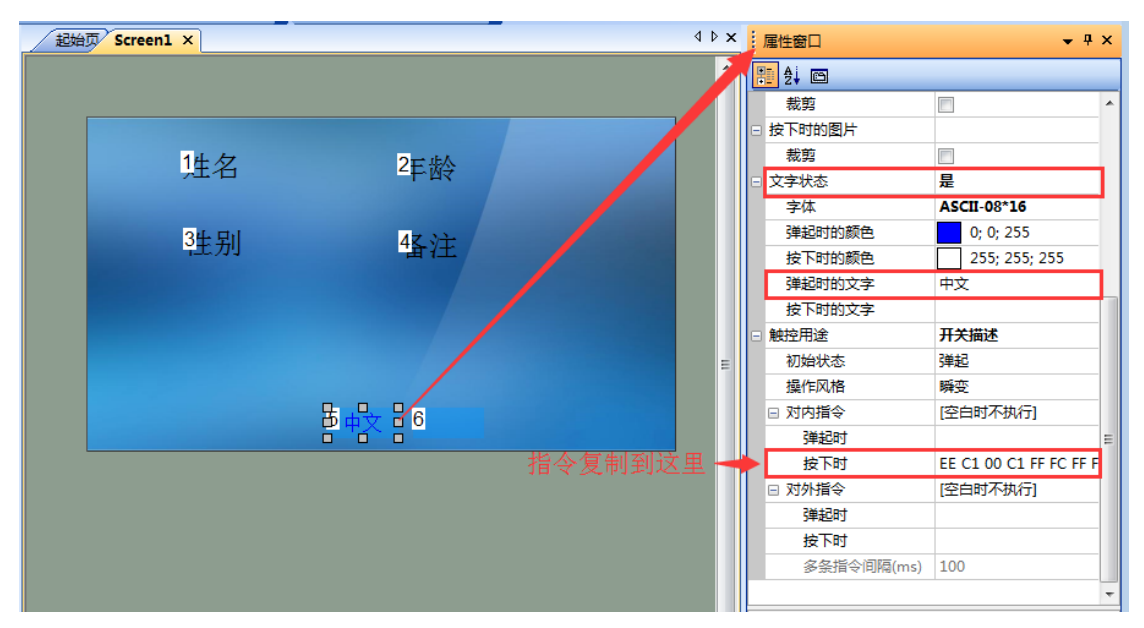

#### 图 4-6 中文切换按钮设置

<span id="page-9-0"></span>打开指令助手,调出切换到语言 2 的指令,复制下来,如图 [4-7](#page-9-1) 所示。

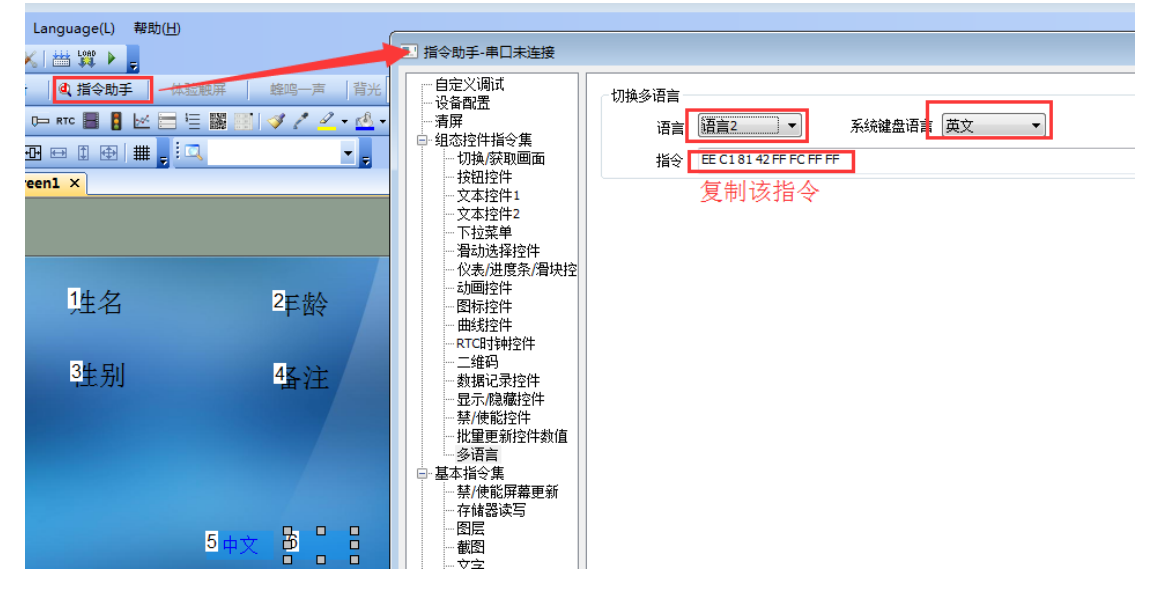

#### 图 4-7 调出切换英文的指令

<span id="page-9-1"></span>点击刚刚放置的第二个按钮的属性窗口。设置文字状态为"是";弹起时的文字"English"; 把刚刚复制的指令粘贴到对内指令中;如图 [4-8](#page-10-0) 所示。

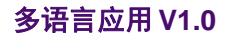

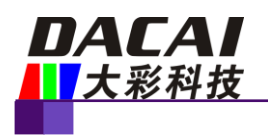

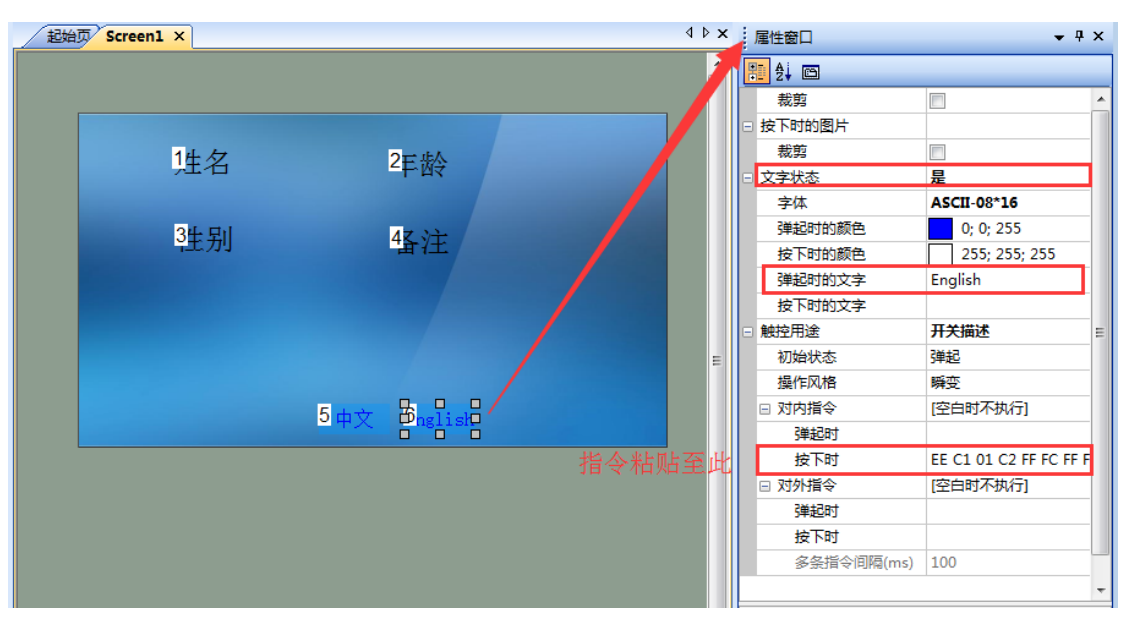

图 4-8 英文切换按钮设置

<span id="page-10-0"></span>模拟虚拟串口屏,我们可以看到中英文的界面效果。

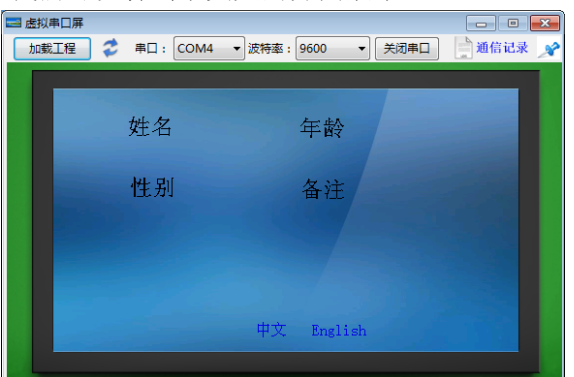

图 4-9 语言 1

点击"English"按钮,切换成英文。

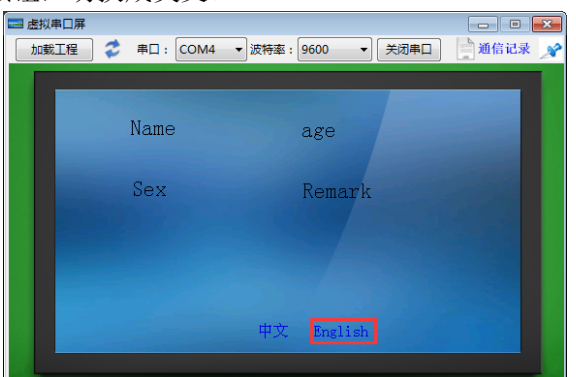

图 4-10 语言 2

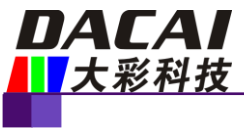

### <span id="page-11-0"></span>**4.2** 菜单多语言

菜单的详细应用可以参阅大彩官网的《菜单控件应用》文档。

这里讲解下常规的菜单如何设置多语言,打开菜单控件的属性窗口,设置语言数为"2"; 菜单选项[语言 1]键入"男;女";菜单选项[语言 1]键入"male;female"。

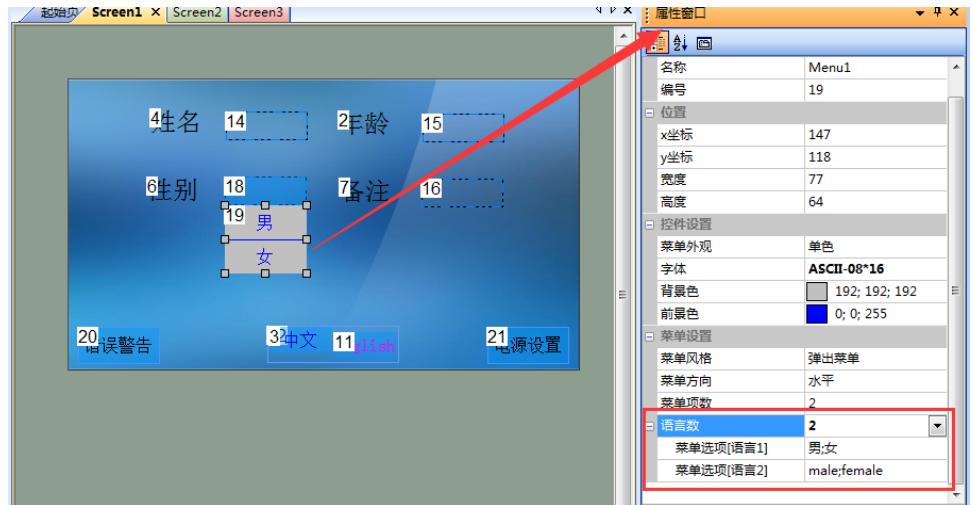

图 4-11 菜单属性窗口

跟文本框的中英文切换一样,菜单的中英文选项的切换也是用按钮对内指令切换。模拟 虚拟串口屏效果如图 [4-12](#page-11-1) 所示。

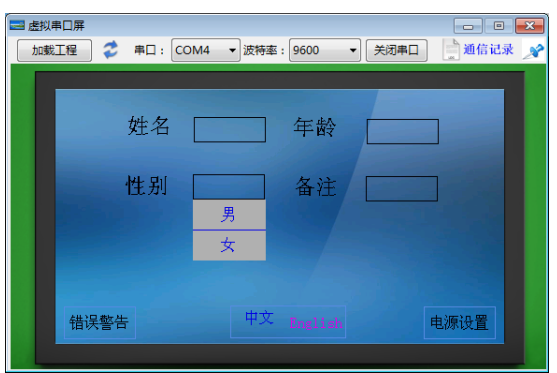

图 4-12 中文菜单

<span id="page-11-1"></span>点击"English"按钮,切换成英文。

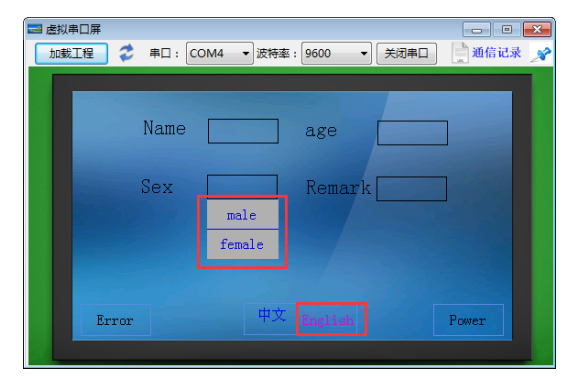

图 4-13 英文菜单

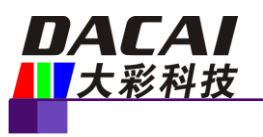

### <span id="page-12-0"></span>**4.3** 选择控件多语言

选择控件的详细应用可以参阅大彩官网的《选择控件应用》文档。

这里讲解下常规的选择控件如何设置多语言,打开选择控件的属性窗口,设置语言数为 "2";数据选项[语言 1]键入"关机;锁定;休眠;注销";数据选项[语言 1]键入 "Off;Lock;Sleep;Logout"。

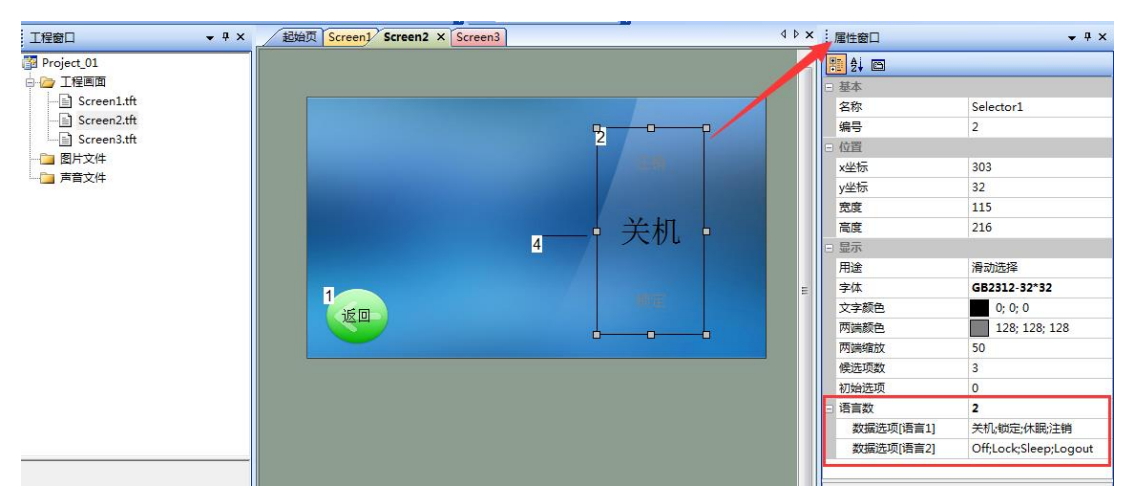

图 4-14 选择控件属性窗口

跟文本框的中英文切换一样,菜单的中英文选项的切换也是用按钮对内指令切换。模拟 虚拟串口屏效果如下所示。

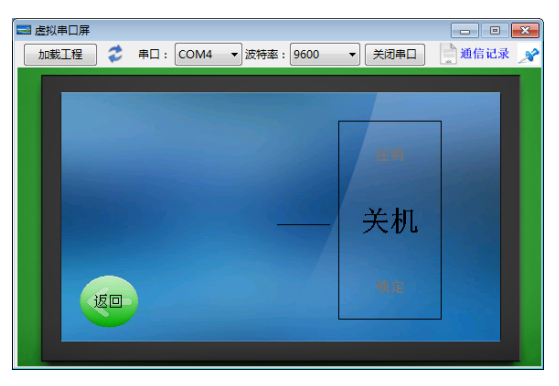

图 4-15 中文选项

点击"English"按钮,切换成英文。

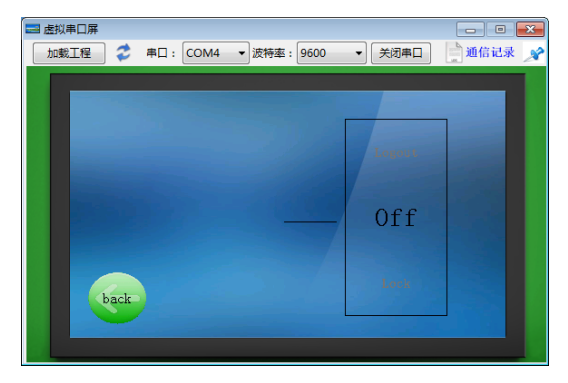

图 4-16 英文选项

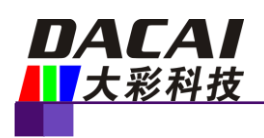

### <span id="page-13-0"></span>**4.4** 数据记录控件多语言

数据记录控件的详细应用可以参阅大彩官网的《数据记录控件应用》文档。

这里讲解下常规的数据记录控件如何设置多语言,打开数据记录控件的属性窗口,设置 告警解析。

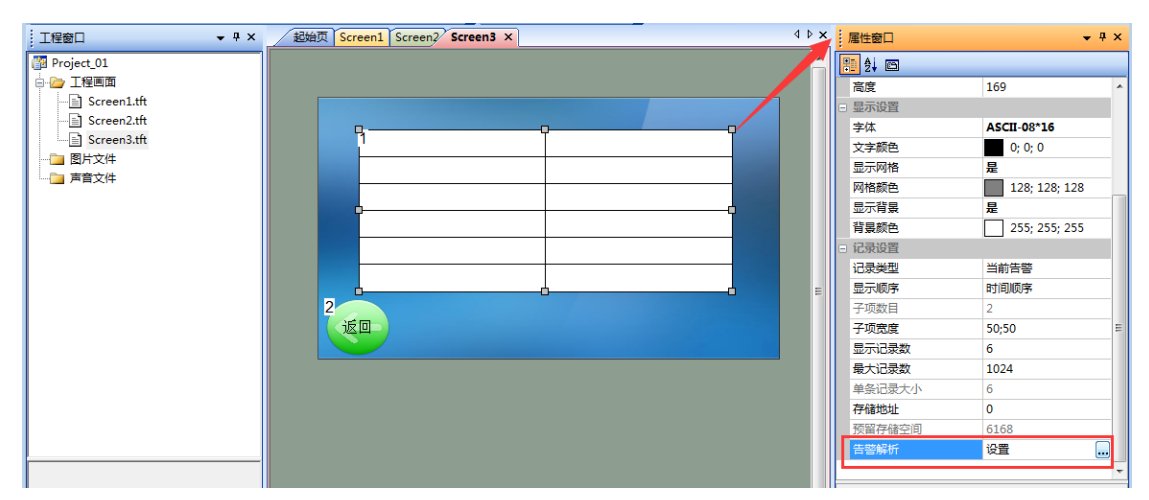

#### 图 4-17 数据记录属性窗口

如这里设置告警解析如下,多语言用半角分号分开。

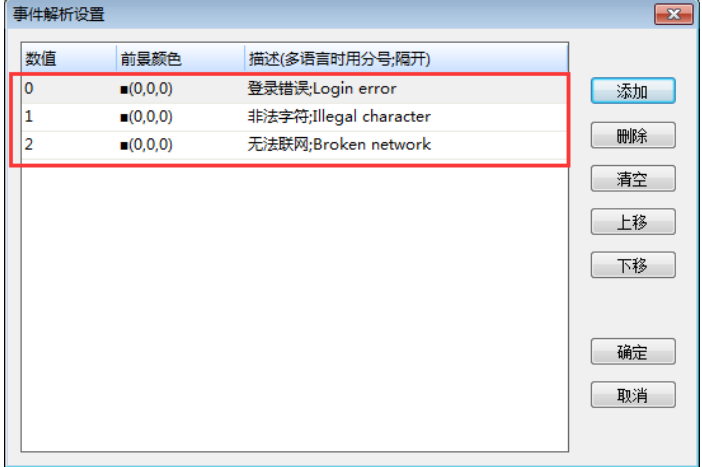

#### 图 4-18 告警解析

模拟虚拟屏,通过指令助手发送相关的指令,中英文显示效果如下。

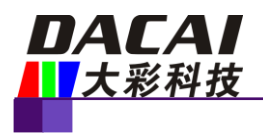

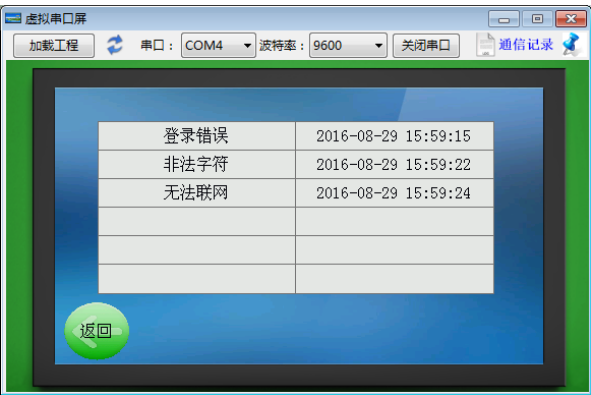

#### 图 4-19 中文数据记录

点击"English"按钮,切换成英文。

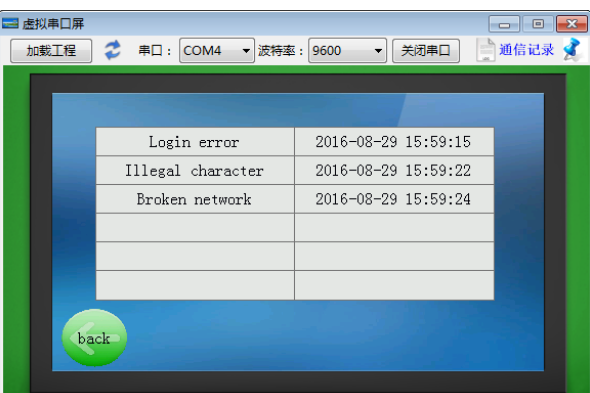

图 4-20 英文数据记录